## crimson<sup>3</sup>

## **Importing Attributes**

To import Attributes, you will follow the same import process as you normally would for a New Contacts or **New Gifts** Import, and add the following columns to be able to import **Attribute** information:

- Attribute Name Put the Attribute name here, just the name not the Category.
  - NOTE: The Attribute must exist in **People Settings** first to be able to import. See Crimson • 3: Attributes for more information on creating Attributes.
- Attribute Start Date This is for the Start Date.
- Attribute End Date This is for the End Date, not required.
- Attribute Active Crimson will either assume based on date information, or you can use a Y for active or N for inactive.

## Importing

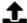

- in the People or Fundraising Navigation Bars to start the Import Process. Click
- In Step 2 Import Type select New Gift or New Contact.
- In Step 3 Mapping include mappings for the Attribute related columns in your excel.

| Т              | U                    | V                  | W                |
|----------------|----------------------|--------------------|------------------|
| Attribute name | Attribute Start Date | Attribute End Date | Attribute Active |
| Campaign       | 9/15/2020            |                    | Y                |
| Event          | 9/4/2020             |                    | Y                |
| High Dollar    | 9/10/2020            |                    | Υ                |

NOTE: To learn more about Attributes, see Crimson 3: Attributes.